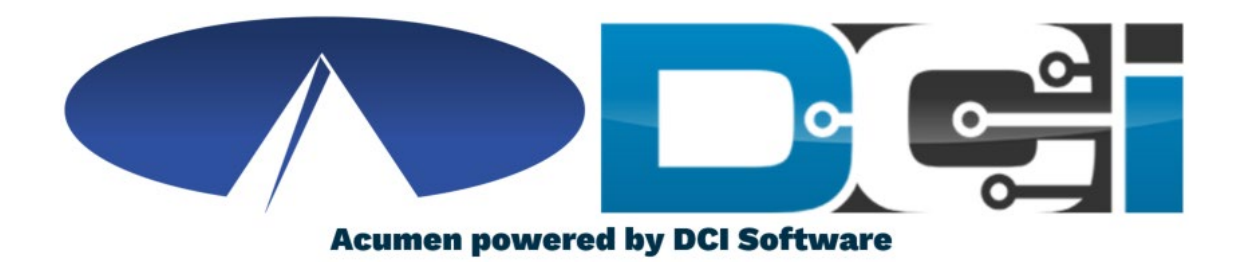

#### DCI Employer Portal Guide

#### Welcome to Acumen!

Thank you for joining the Acumen Family!

Acumen Fiscal Agent facilitates freedom, choice and opportunity through innovative fiscal agent solutions.

**Acumen Fiscal Agent** Innovation · Opportunity · Freedom

Helping create a positive, long lasting impact on people 's lives.

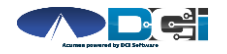

### What is DCI?

DCI is an online platform to help manage Employee Time and Service Budget

- Better tools for Employers to manage the process
- Faster and easier time entry & payroll processing

DCI will also helps keep you compliant with the 21st Century Cures Act

• As long as your employees use DCI to properly enter and manage time using EVV.

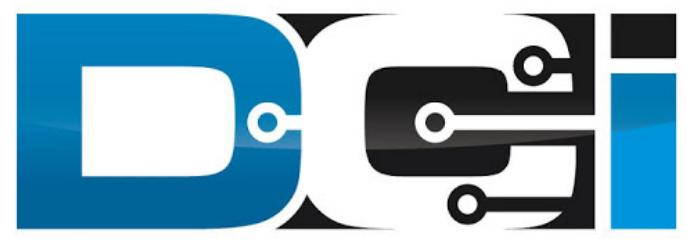

#### DIRECT CARE INNOVATIONS

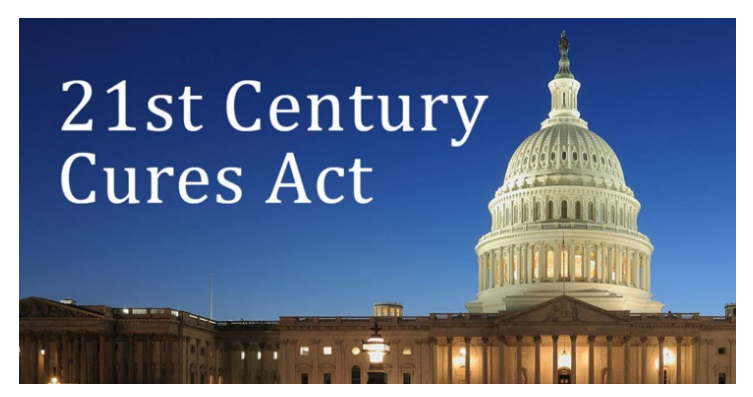

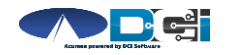

#### Roles & Responsibilities

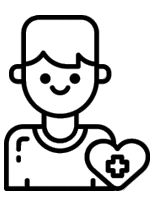

- This is the person who is receiving the care
- Som etim es referred to as participant or individual
- DCI profile is not logged into very often
- Client PIN/Password is u sed for EVV

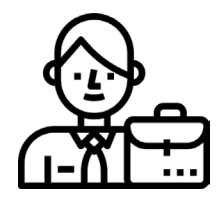

- This is the person who m anages the process
- Som e Clien ts m ay be th eir own Em ployer
- Logs into DCI to approve tim e and m anage budgets
- Au th or ized Reps can also help com plete these tasks

Client Employer Employee(s)

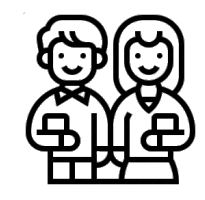

- This is the person who provides the care
- Som etim es referred to as the attendant or aide
- Logs into DCI often to en ter tim e & n otes
- Em ployee PIN can be u sed for easier DCI login

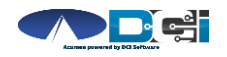

#### Multiple Ways to Enter Time

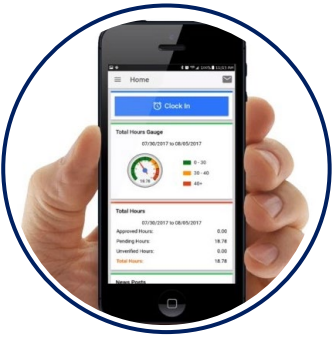

- Preferred Method
- Real Time Entry
- Au to-Appr oved Tim e\*
- EVV Com plian t

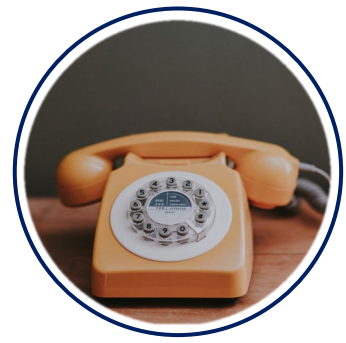

- Alternate Method
- Real Time & Historical
- Auto-Approved Time\*
- EVV Com plian t

Mobile App **Phone EVV** Web Portal

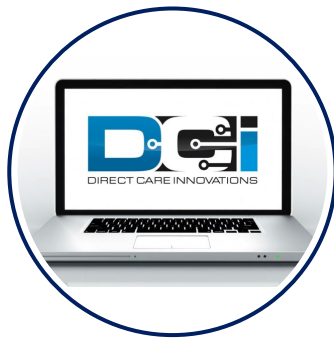

- Tim e Man a gem en t
- Historical En tries
- Manual Time Approval
- Non-EVV Compliant

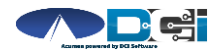

\* - Not available in all states

#### DCI Mobile App

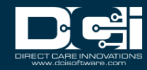

### Mobile App Basics

- The DCI Mobile App is meant for Real -Time Entry
	- Missed punches are entered in Web Portal
- Employees will Clock In/Out with Mobile App
	- Employers can review time in Web Portal
- 2 Options for Verification with EVV
	- PIN/Password entered by Employer
	- Employee takes picture of Client
- Employers do not need to use the Mobile App
	- All Employer tasks completed the Web Portal
- For more detail view the [Mobile App Guide](https://acumenfiscalagent.zendesk.com/hc/en-us/articles/360034344252-Mobile-App-Guide)

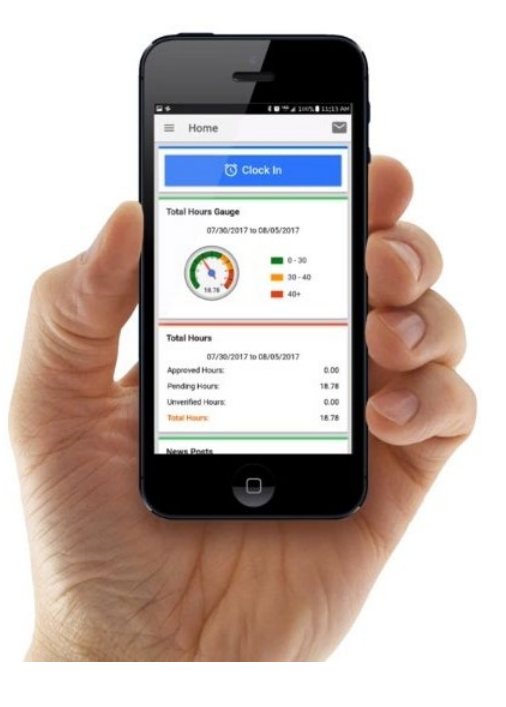

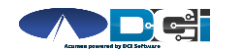

#### Mobile App Process Timeline

Process starts when the Employee is ready to begin their shift.

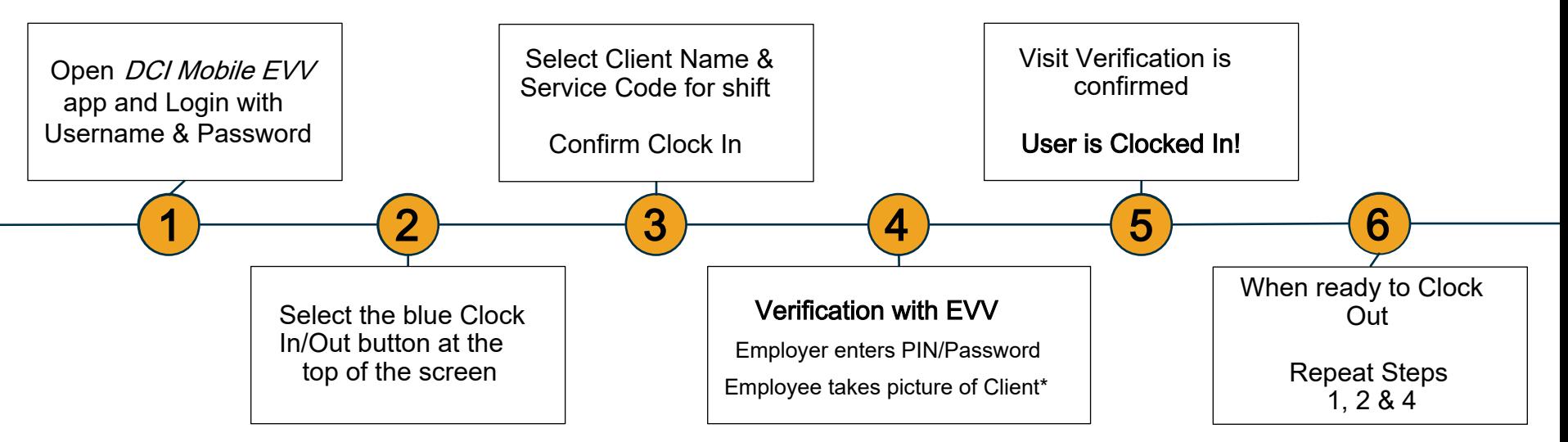

[\\*Requires Facial Recognition](#page-8-0)

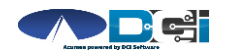

# <span id="page-8-0"></span>Facial Recognition Setup

- Picture must be sent by the Client, Employer, Gaurdian or Authorized Rep from their email on file
- Client picture should resemble a drivers license photo
	- A headshot on a plain background (See Example)
- Email Picture to Acumen Agent or Customer Service
- Enter Client Name & State in the body of the email to prevent confusion with any other clients.
- Acumen will notify Employer once setup is complete

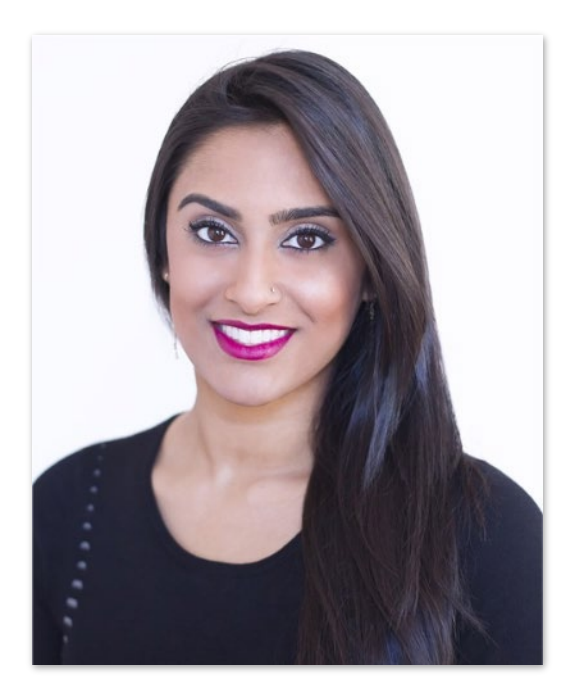

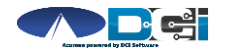

#### DCI Phone EVV

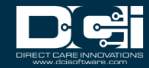

#### Phone EVV Basics

- $\cdot$  Phone EVV is an alternative option for both Real Time & Historical time entry
	- Only used by those with limited internet access
- Real-Time Entry is the best Phone EVV option
	- Historical  $=$  Entering a full shift after that fact
		- Used only for missed punches and corrections
- Client Phone number must be a Landline or VOIP
	- Landline & VOIP phones meets all EVV Requirements
- $\cdot$  For more detail view the *[Phone EVV Guide](https://acumenfiscalagent.zendesk.com/hc/en-us/articles/360038482512-Phone-EVV-Guide)*

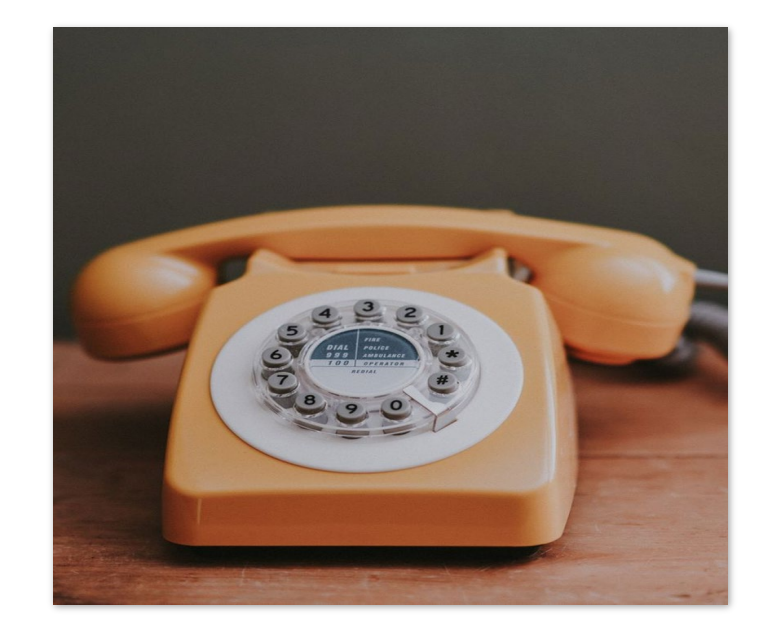

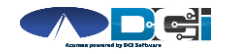

#### Employer Web Portal

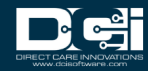

#### Accessing the DCI Web Portal

- 1. Open up an Internet Browser on a computer or mobile device
	- Google Chrome is preferred
- 2. Navigate to the [DCI Web Portal](https://acumen.dcisoftware.com/)
- 3. Enter Employer Username and Password
	- Credentials provided by Acumen
- 4. Utilize Forgot Password link if necessary
- 5. Contact Acumen Agent with login issues

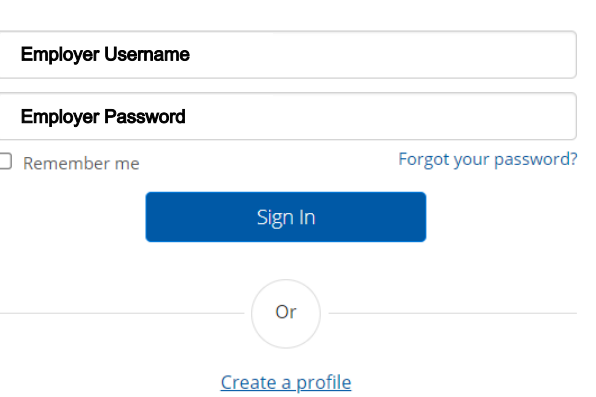

Sign In

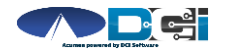

# Approve Pending Entries

Pending Entries is the landing page

- What shows up here?
	- Any punch that requires approval
- Scroll down to view list of Entries
	- Review each entry and Approve or Reject
	- Click any entry for more detail
- If Rejected, inform Employee to re -enter time correctly via DCI Portal

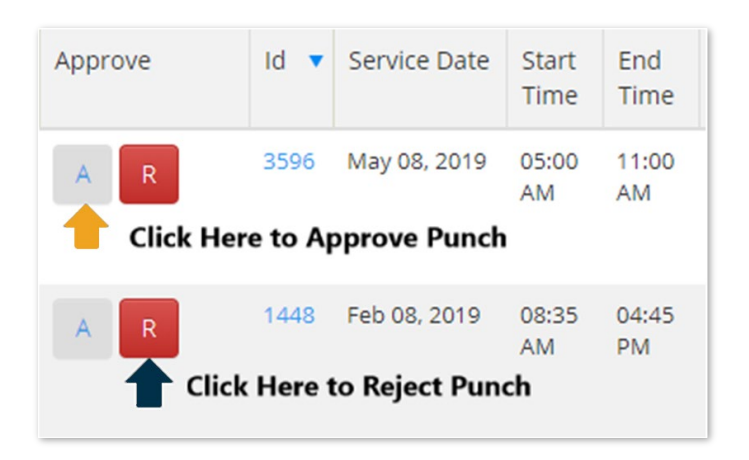

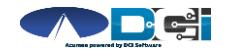

#### How to Use **"**Employees **"** Page

- 1. Select the **"**Employees **"** Tab from the Home Page
	- Located on the left side of the screen
	- Select Employee name from the list
- 2. Scroll Down to View List of Entries
	- Here you will see a complete list of punches for this Employee
- 3. Great Resource for Payroll Deadlines
	- Ensure all time for pay period is entered and "Approved" before subm ission due date

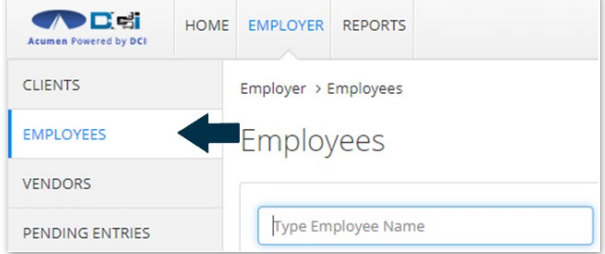

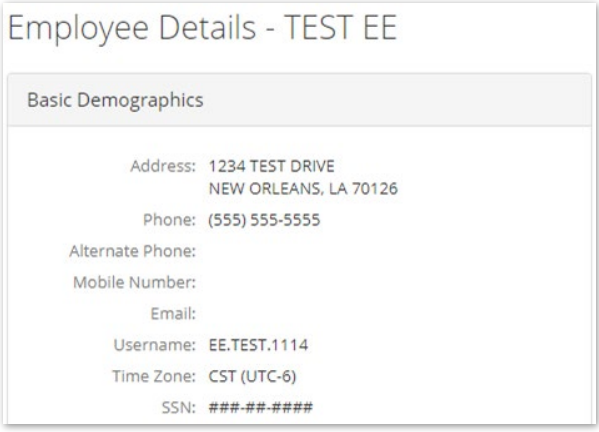

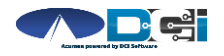

#### How to Use Reports (Computer/Laptop)

- 1. Select "Reports" Tab from **Employer Tab**
- 2. COA Reports This will show you a full list of punches from the selected date range.
- 3. Authorization Reports Authorization Run Rate Report will show budget usage breakdown.
- 4. Note Reports Here you can pull any Service Notes entered on entries
- 5. Summary Report Gives a breakdown of punches and percentages of budget rem aining.

#### View [Reports Guide](https://acumenfiscalagent.zendesk.com/hc/en-us/articles/4404613866765-Reports-Guide) for more details ils

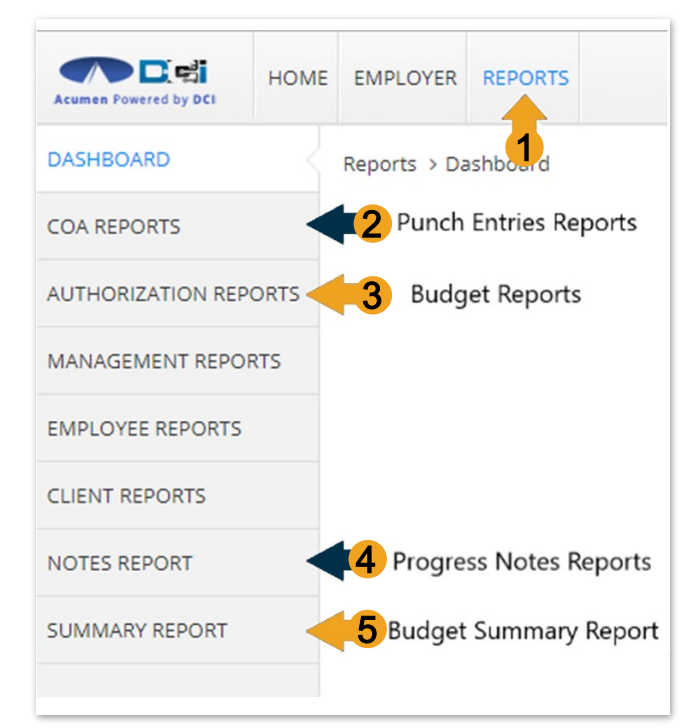

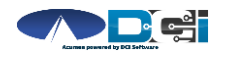

#### Home Page Basics

- 1. Select Home Tab
- 2. Search for Employee Name
	- View EE's weekly tim e
- 3. Overtime Gauge & Total Hours breakdown for selected Em ployee
- 4. Client Total Hours Per Week
	- Total hours worked for client
- 5. Au th or ization Widget
	- View details of all active bu dgets
- 6. Profile Settin gs

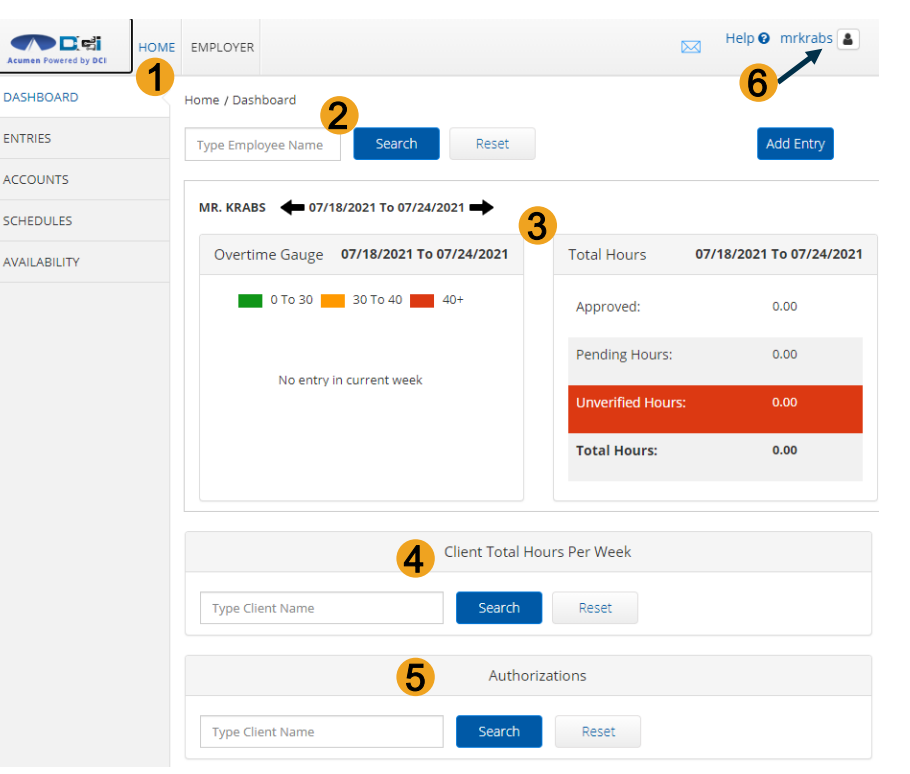

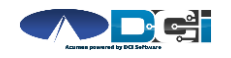

### DCI Tips & Tricks

- 1. All Employers and Employees must have a unique valid email address in DCI
- 2. Login and take action as often as possible to become familiar with DCI and the tasks
- 3. Users have 3 attempts to login until they are locked out and need to contact Acumen Customer Service
- 4. Employers will exclusively use the DCI Web Portal and Employees will use the Mobile app
- 5. Employees will always enter their own time
	- Employers will Approve or Reject

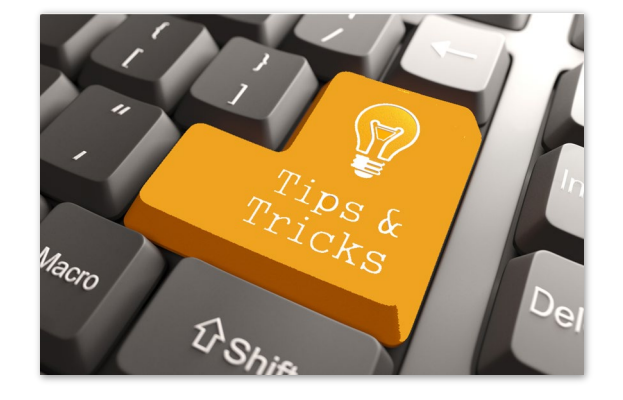

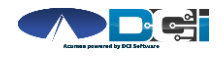

# Where to go for help?

- Utilize our **DCI Training Materials** for more help
	- This will give you a full list of Training Materials for DCI
- Contact your Acumen Agent for more help
	- Contact Customer Service if you don it know your assigned agent

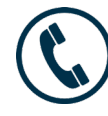

Ph on e: (877) 211-3738

[acu m en fiscalagen t.com](https://www.acumenfiscalagent.com/)

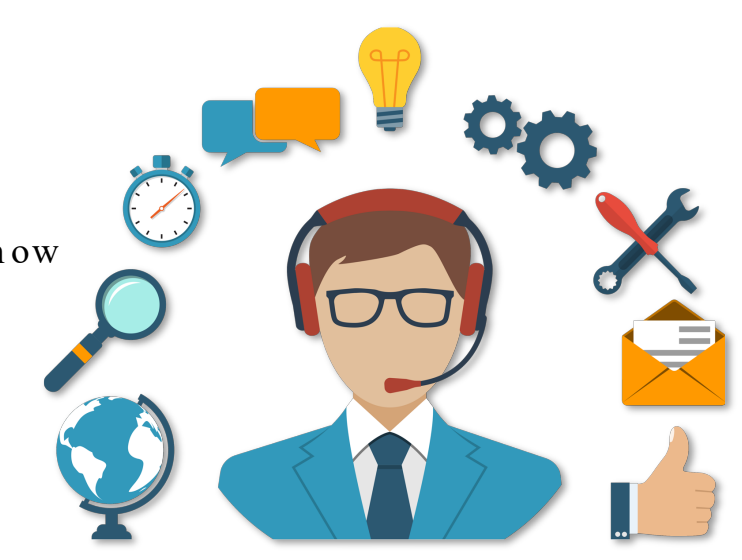

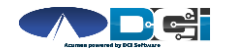

### Thank you!

Visit the Acumen Help Center to learn more at: [acumenfiscalagent.zendesk.com](https://acumenfiscalagent.zendesk.com/hc/en-us)

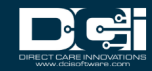